# **Workspace Reviewers Guide**

## **Review of Assessment Data Submissions:**

Reviewers will have an area on their home page where review information is listed.

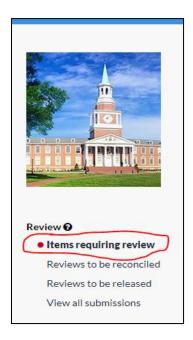

The reviewer will click on the "Items requiring review" option which will display all items submitted for review to which the reviewer has access. When at least one submitted item is awaiting review, a solid red circle will be displayed before the "Items requiring review" option.

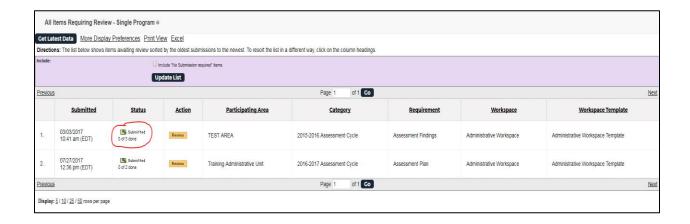

The reviewer will see the page above which will list the work that has been submitted and various items of information about that work. The Status column will indicate how many reviews have been completed. Each submission will be reviewed by two reviewers; Content and Quality in that order.

Page 1 of 5 Revision Date: September 20, 2017

Before the Content Reviewer begins his/her review, the Status column should read "0 of 2 done". Before the Quality Reviewer begins his/her review, the Status column should read "1 of 2 done".

Quality reviewers should note that they will see numerous areas available for review, they should **only** review those areas assigned to them by their assessment manager. (If the reviewer is not sure of their assigned areas, they should contact their assessment manager for that information.)

When a reviewer is ready to score the submission, he/she will click the orange **Review** button.

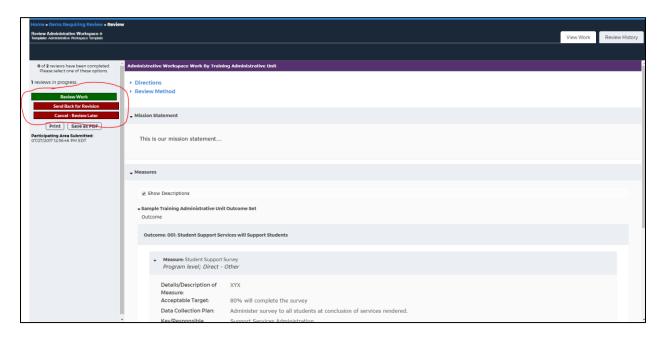

The reviewer will be able to see the work that has been submitted for review. Only the **content** reviewer has the option to click the red **Send Back for Revision** button if anything is missing from the work along with a comment about why it is being sent back. In addition, the reviewer can click the red **Cancel** – **Review Later** button if they decide that they are not ready to review the work. If the reviewer is ready to review the work, they will click the **green Review Work** button.

Page 2 of 5 Revision Date: September 20, 2017

The reviewer will now have access to two views: one displaying the work and the other displaying the rubric which will be used for scoring. The reviewer can toggle between the screens or if two monitors are available, both views can be seen at one time.

#### **Assessment Submission:**

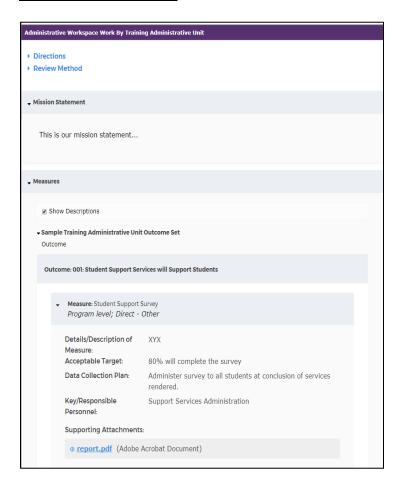

### **Reviewer Rubric**

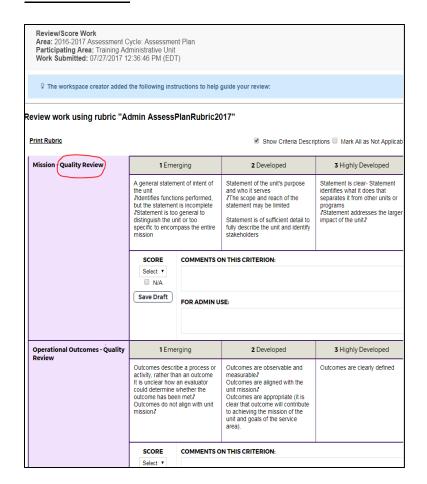

When reviewing the submission, the reviewer should begin by marking N/A for all of the areas and then go back and <u>score only</u> the areas which apply to his/her particular review ("Content" or "Quality").

Any additional directions for reviewing will be documented in the yellow window at the top of the page. The reviewer can score the items using the pull-down menu or clicking directly on the item.

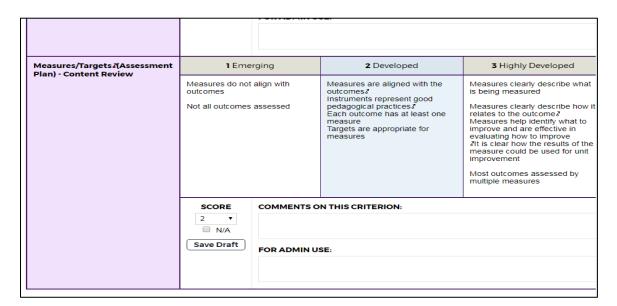

There are two areas for the reviewer to include comments concerning the criterion: one will be seen by the owner who submits the work and another for the Reviewer's use only, which can also be seen by the system Administrator and Managers.

The system automatically calculates the reviewer's total score at the bottom of the page. There is a location where the reviewer should make overall comments for the submission. A reviewer can also attach up to 3 files if they want to share any information with the user with a 5 MB limit.

Page 4 of 5 Revision Date: September 20, 2017

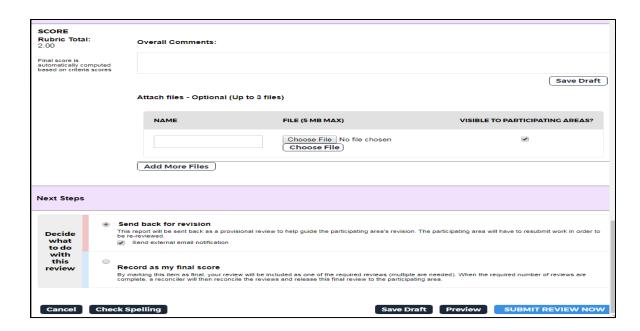

The reviewer can then record the review as his/her final score. The reviewer then clicks the blue **Submit Review Now** button. The Content reviewer will now **manually email** their assigned Assessment Manager to inform him/her that the work is now ready for the second phase of review by the quality reviewer.

The Quality reviewer will follow the same process for scoring the rubric in the "Quality" areas for the rubric. The Quality reviewer will also manually email the designated Assessment manager to inform them that review has been completed.

The two reviewers for each submission will not be able to see each other's scores until the Reconcile Review is completed and the submission is released back to the owner.

#### **Reconciling Reviews:**

Once both content and quality reviews have been completed, the reviews must be reconciled by a "Reconcile Reviewer". This process will combine the scores and comments from both of the reviewers before the review is released back to the owner. (See "Reconciling Review" guide if you need more information).

Page 5 of 5 Revision Date: September 20, 2017